## **Fonctions**

Cette imprimante vous propose toute une panoplie d'options d'impression qui sont énumérées ci-après. Pour plus de détails, reportez-vous au *Guide de référence* en ligne.

Impression recto-verso Impression sans marge

- Procédez comme suit pour accéder au *Guide de référence*en ligne.
- 1. Insérez le CD-ROM du logiciel d'impression dans le lecteur approprié.
- 2. Pour Windows, sélectionnez **Guides d'utilisation** dans la boîte de dialogue du programme d'installation et cliquez sur . Pour Macintosh, double-cliquez sur l'icône **EPSON**, puis sélectionnez **Guides d'utilisation** dans la zone de dialogue du programme d'installation et cliquez sur  $\mathbf{B}$ .

## **Accès au Guide de référence en ligne**

- 1. Insérez le CD-ROM du logiciel d'impression dans le lecteur approprié.
- 2. Double-cliquez sur l'icône **EPSON**
- 3. Sélectionnez Site Web du support technique, et cliquez sur  $\rightarrow$ .

# **Résolution des problèmes en ligne**

Le site Web du support technique EPSON vous donne des conseils pour la résolution de tous types de problèmes. Vous accédez au Support Technique de l'une ou l'autre des façons suivantes :

#### Utilisateurs de Windows

Vous pouvez aussi cliquer sur **Support technique** dans la boîte de dialogue de Status Monitor 3 ou dans le menu Principal du logiciel d'impression. Pour plus d'informations sur les services de support à la clientèle disponibles dans votre région, reportez-vous au *Guide de référence* en ligne.

#### Utilisateurs de Macintosh

Pour plus d'informations sur les services de support à la clientèle disponibles dans votre région, reportez-vous au *Guide de référence* en ligne.

# **Ouverture du logiciel d'impression**

Le logiciel d'impression se compose d'un pilote d'impression et d'utilitaires. Le pilote vous permet de choisir entre divers paramètres pour obtenir les meilleurs résultats d'impression. Les utilitaires vous permettent de contrôler l'imprimante et de la maintenir dans un état de fonctionnement optimal. Ouvrez le logiciel d'impression conformément aux indications de cette section.

- ❏ *Vous ne pouvez pas poursuivre l'impression si l'une des cartouches est vide, même si l'autre ne l'est pas. Remplacez la cartouche vide avant de poursuivre l'impression.*
- ❏ *Outre son utilisation pour l'impression des documents, l'encre est également consommée pendant le nettoyage de la tête d'impression et pendant le cycle d'auto-nettoyage effectué à la mise sous tension de l'imprimante et pendant le chargement du circuit en encre lors de l'installation de la cartouche dans l'imprimante.*
- Assurez-vous que l'imprimante est sous tension et qu'elle n'imprime aucun travail. Appuyez sur la touche Encre  $\Diamond$ . La tête d'impression se déplace vers la position de vérification de l'encre.
- 2. Ouvrez le capot de l'imprimante. Assurez-vous que la cartouche d'encre dont le remplacement est nécessaire est désignée par le repère  $\delta$ .

## **c** *Important :*<br> $\Box$  *Ne dépli*

#### Utilisateurs de Windows

- **À partir d'applications Windows**
- 1. Dans le menu **Fichier** de votre application, cliquez sur **Imprimer**. La zone de dialogue Imprimer s'affiche.
- 2. Sélectionnez votre imprimante, puis cliquez sur **Propriétés**, **Imprimante**, **Configuration** ou **Options** pour accéder au logiciel d'impression (selon votre application, vous devrez cliquer sur plusieurs de ces boutons).

#### *Remarque :*

*Lorsque vous accédez au logiciel d'impression à partir d'une application Windows, les paramètres que vous définissez s'appliquent uniquement à l'application en cours.*

### **À partir du menu Démarrer**

3. Appuyez ensuite de nouveau sur la touche Encre  $\Diamond$ . La tête d'impression se déplace vers la position de remplacement des cartouches d'encre.

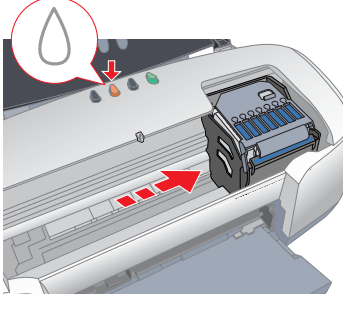

1. Sous Windows Me, 2000, NT 4.0, 98 et 95, cliquez sur **Démarrer**, pointez sur **Paramètres**, puis cliquez sur **Imprimantes**.

Sous Windows XP, cliquez sur **Démarrer**, sur **Panneau de configuration**, sur **Imprimantes et autres périphériques**, et enfin sur **Imprimantes et télécopieurs**.

2. Sélectionnez votre imprimante et cliquez sur **Propriétés** dans le menu **Fichier**. Si vous utilisez Windows XP ou Windows 2000, sélectionnez votre imprimante, puis cliquez sur **Options d'impression** dans le menu **Fichier**.

#### Utilisateurs de Macintosh

Vous pouvez accéder aux diverses zones de dialogue de l'imprimante décrites ci-dessous.

## **Panneau de contrôle**

Pour avoir plus de détails, reportez-vous au *Guide de référence* en ligne.

## **Remplacement des cartouches d'encre**

Vous pouvez remplacer une cartouche d'encre en utilisant l'utilitaire Status Monitor installé sur votre ordinateur ou le panneau de contrôle de l'imprimante. Pour remplacer une cartouche d'encre ou contrôler les niveaux à l'aide de l'utilitaire Status Monitor, reportez-vous à la section " Utilisation de Status Monitor " du *Guide de référence* en ligne. Pour remplacer une cartouche d'encre en utilisant le panneau de contrôle de l'imprimante, suivez les étapes décrites dans cette section. *Remarque :*

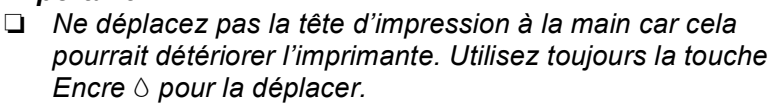

❏ *Chaque fois qu'une cartouche est retirée, veillez à protéger l'orifice de sortie d'encre contre la saleté et la poussière. Ne touchez pas à l'orifice de sortie d'encre, ni à la zone qui l'entoure.*

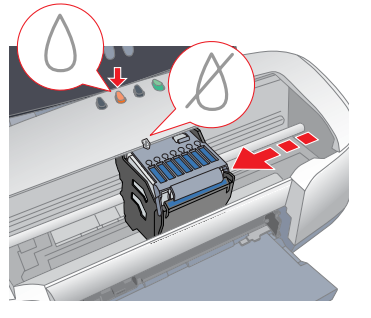

Impression sur CD-R PhotoQuicker Impression sur du carton mat

> 4. Installez les nouvelles cartouches d'encre comme indiqué au verso de cette fiche à la section intitulée " Installez les cartouches d'encre ". Pour avoir plus de détails et savoir comment remplacer la cartouche d'encre avant qu'elle ne soit vide, reportez-vous au *Guide de référence* en ligne.

*Remarque :*

*Jetez les cartouches usagées. Ne les conservez pas et n'essayez pas de les remplir.*

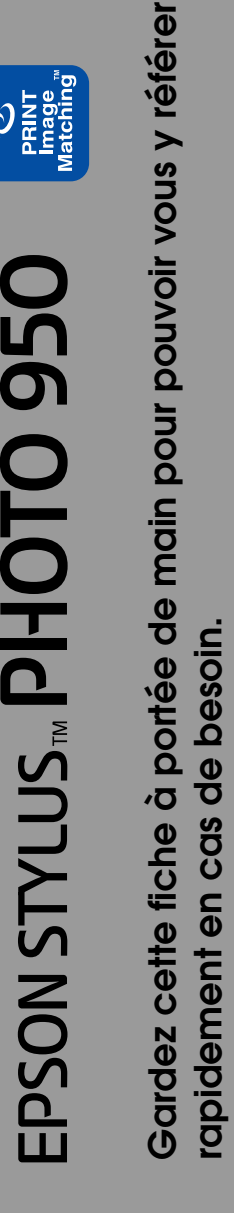

# **Voyants d'erreur**

Vous pouvez identifier de nombreux problèmes courants en utilisant les voyants du panneau de contrôle de l'imprimante. Reportez-vous au tableau ci-dessous pour diagnostiquer le problème, puis suivez les solutions proposées.

\* EPSON Status Monitor 3 est destiné à Windows ; EPSON StatusMonitor est destiné au Macintosh.

# **Consignes de sécurité**

Veuillez lire l'intégralité des consignes données dans cette section avant d'installer et d'utiliser votre imprimante.

### **Lors du choix d'un emplacement pour l'imprimante**

- ❏ Évitez les emplacements soumis à des variations rapides de température et d'humidité. Maintenez aussi l'imprimante à l'écart du rayonnement solaire direct, des fortes lumières et des sources de chaleur.
- ❏ Évitez les emplacements exposés à la poussière, aux chocs et aux vibrations.
- ❏ Laissez suffisamment de place autour de l'imprimante pour permettre une ventilation satisfaisante.
- ❏ Placez l'imprimante à proximité d'une prise de courant permettant un débranchement facile du cordon d'alimentation.
- ❏ Placez l'imprimante sur une surface plate et stable sensiblement plus grande que la surface d'appui de l'imprimante. Si vous placez l'imprimante devant un mur, laissez plus de 10 cm entre l'arrière de l'imprimante et le mur. L'imprimante ne fonctionnera pas correctement si elle est placée dans une position inclinée.
- ❏ Pour le stockage ou le transport n'inclinez pas l'imprimante, ne la posez pas sur un de ses côtés et ne la retournez pas. De l'encre pourrait fuir de la cartouche.

### **Choix d'une source d'alimentation**

- ❏ Utilisez uniquement le type de source d'alimentation indiqué sur l'étiquette de l'imprimante.
- ❏ N'utilisez pas un cordon d'alimentation endommagé ou usé.
- ❏ Si vous utilisez un prolongateur électrique avec l'imprimante, veillez à ce que l'ampérage maximum des périphériques reliés au prolongateur ne dépasse pas celui du cordon. De même, veillez à ce que l'ampérage total des périphériques branchés sur la prise de courant ne dépasse pas le courant maximum que celle-ci peut supporter.
- ❏ Si vous devez utiliser l'imprimante en Allemagne, le réseau électrique de l'immeuble doit être protégé par un disjoncteur de 10/16 Ampères pour assurer une protection adéquate contre les courts-circuits et les surintensités.
- ❏ Assurez-vous que le cordon d'alimentation est conforme aux normes de sécurité en vigueur.

### **Manipulation des cartouches d'encre**

Ni SEIKO EPSON CORPORATION ni ses filiales ne pourront être tenues responsables envers l'acquéreur de ce produit ou envers de tiers, des dommages, pertes, frais ou dépenses encourus par l'acquéreur ou les tiers à la suite des événements suivants : accident, mauvaise utilisation ou abus de ce produit, modifications, réparations ou altérations illicites de ce produit ou (sauf aux États-Unis) non respect au sens strict des consignes d'utilisation et de maintenance de SEIKO EPSON CORPORATION.

- ❏ Retirez les cartouches de leur emballage juste avant de les installer. ❏ Afin d'éviter tout risque de fuite, ne secouez pas les cartouches d'encre usagées.
- ❏ Conservez les cartouches hors de portée des enfants. Ne les laissez pas manipuler les cartouches ou en boire le contenu.
- ❏ Manipulez les cartouches d'encre usagée avec précaution, l'orifice pouvant être légèrement taché d'encre. En cas de contact de l'encre avec la peau, nettoyez énergiquement à l'eau et au savon. En cas de contact avec les yeux, rincez-les abondamment à l'eau claire. Si une gêne ou des problèmes de vision subsistent après un nettoyage approfondi, consultez immédiatement un médecin.
- ❏ Ne retirez pas la puce de couleur verte située sur le côté de la cartouche et n'y touchez pas non plus.
- ❏ L'étiquette de la cartouche ne doit pas être retirée ou déchirée sous peine de provoquer des fuites.

EPSON est une marque déposée et EPSON Stylus est un nom de marque de SEIKO EPSON **CORPORATION** 

PRINT Image Matching Version 2.0. Copyright 2002 SEIKO EPSON CORPORATION. Tous droits réservés.<br>PRINT Image Matching est un nom de marque de SEIKO EPSON CORPORATION. Le logo PRINT Image<br>Matching est un nom de marque de SEI

### **Lors de l'utilisation de l'imprimante**

- ❏ N'introduisez pas vos mains dans l'imprimante et ne touchez pas les cartouches d'encre au cours de l'impression.
- ❏ Veillez à ne pas obstruer ou recouvrir les ouvertures ménagées dans le boîtier de l'imprimante.
- ❏ N'essayez pas de réparer vous-même l'imprimante.
- ❏ Débranchez l'imprimante et faites appel à un technicien de
- maintenance qualifié dans les circonstances suivantes : le cordon d'alimentation ou sa fiche est endommagé ; du liquide a coulé dans l'imprimante ; l'imprimante est tombée ou le boîtier a été endommagé ; l'imprimante ne fonctionne pas normalement ou ses performances ont changé de manière sensible.
- ❏ N'insérez aucun objet à travers les orifices du boîtier de l'imprimante.
- ❏ Veillez à ne pas renverser de liquide sur l'imprimante.
- ❏ Laissez les cartouches d'encre en place. Le retrait des cartouches peut déshydrater la tête d'impression et la rendre inapte à toute impression.

### **Utilisation du cutter automatique pour papier rouleau**

- ❏ Ne pas fixer ou retirer cet élément tant que l'imprimante est sous tension.
- ❏ Conservez le cutter hors de portée des enfants.
- ❏ Ne touchez pas la pièce assurant l'éjection du papier ni la lame du cutter.
- ❏ Ne placez pas le cutter sur une surface instable (comme une table
- bancale ou une surface inclinée).
- ❏ N'effectuez aucun démontage et aucune modification du cutter.

Impression sur du papier rouleau Cutter automatique pour papier rouleau

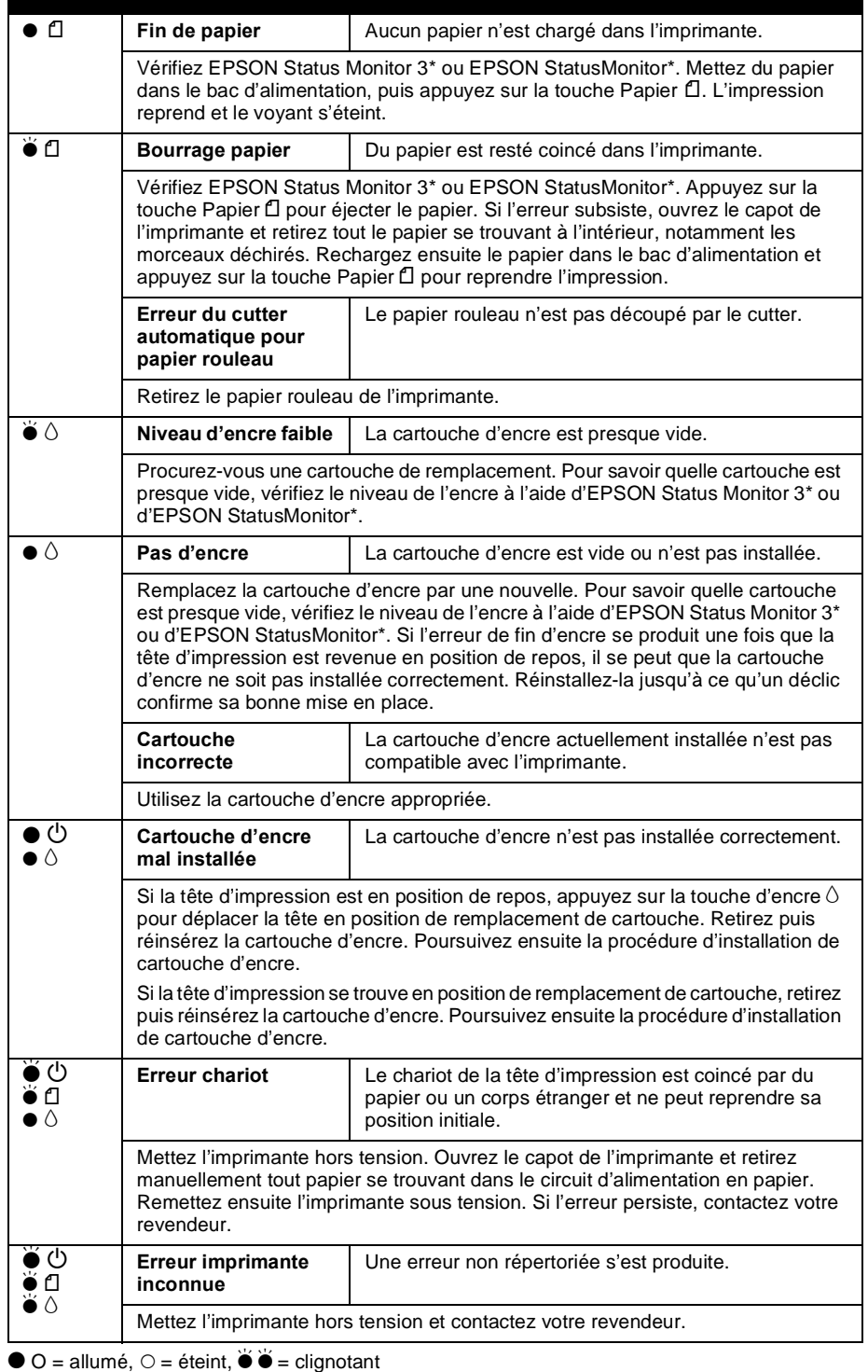

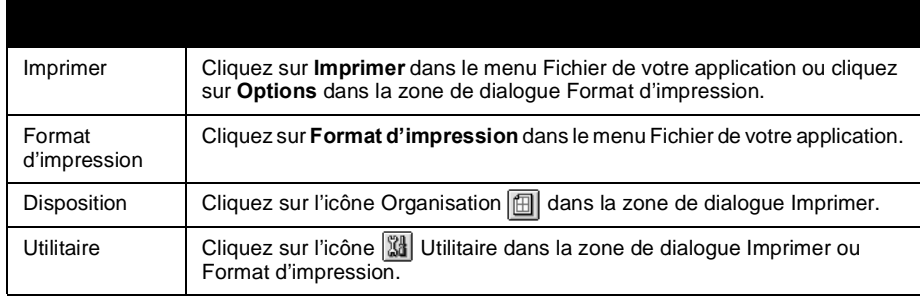

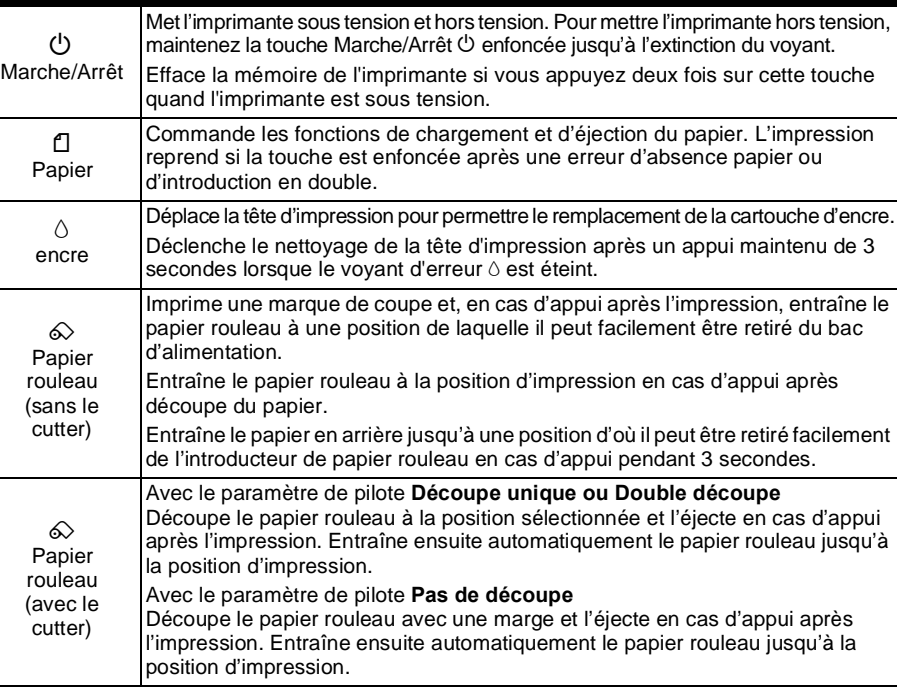

**Imprimante jet d'encre couleur**

mprimante jet d'encre cou

**Gardez cette fiche à portée de main pour pouvoir vous y référer** 

 $\frac{\Theta}{\Theta}$ 

 $\Omega$   $\Phi$ 

e fiche

 $\Omega$ 

vous

 $\frac{1}{\overline{O}}$ 

**pouv** 

**rapidement en cas de besoin. Français**

Français

Copyright© 2002 SEIKO EPSON CORPORATION, Nagano, Japon. Imprimé en XXXX

Tous droits réservés. Aucune partie de ce manuel ne peut être reproduite, stockée dans un système documentaire ou transmise sous quelque forme ou de quelque manière que ce soit, électronique, mécanique, par photocopie, enregistrement ou autre, sans l'accord préalable écrit de SEIKO EPSON CORPORATION. Les informations contenues dans la présente notice sont exclusivement destinées à l'utilisation de cette imprimante EPSON. EPSON ne pourra être tenu responsable de l'utilisation de ces informations avec d'autres imprimantes.

EPSON EPSON CORPORATION ne pourra être tenu responsable des dommages ou problèmes survenus par suite de l'utilisation de produits optionnels ou consommables autres que ceux désignés par SEIKO EPSON CORPORATION comme étant des Produits d'origine EPSON ou des Produits approuvés par EPSON.

SEIKO EPSON CORPORATION ne pourra être tenue responsable des dommages résultant des interférences électromagnétiques se produisant à la suite de l'utilisation de câbles d'interface autres que ceux désignés par SEIKO EPSON CORPORATION comme étant des Produits approuvés par EPSON.

PRINT Image Matching est un terme désignant la commande d'impression incluse dans le fichier d'en-tête de l'image créée par un appareil photo numérique. Il contient les informations relatives aux réglages de couleur et aux paramètres de l'image.

Une partie des données photographiques présentes sur le CD-ROM du logiciel d'impression est sous licence de Design Exchange Co., Ltd. Copyright © 2000 Design Exchange Co., Ltd. Tous droits réservés

Microsoft et Windows sont des marques déposées de Microsoft Corporation.

Avis général : Les autres noms de produit utilisés dans cette notice sont donnés uniquement à titre d'identification et peuvent être des noms de marque de leur détenteur respectif. EPSON dénie toute responsabilité vis-à-vis de ces marques.